## **Confirmation**

You can also adjust the Behavior of the **Confirmation** popup dialogs in DataHub through the **Confirmation** option group.

To enable or disable the Cameo DataHub **Confirmation** dialogs in MagicDraw®

1. Open the **[Cameo DataHub Options](https://docs.nomagic.com/display/CDH190SP1/Customizing+DataHub+options)** dialog.

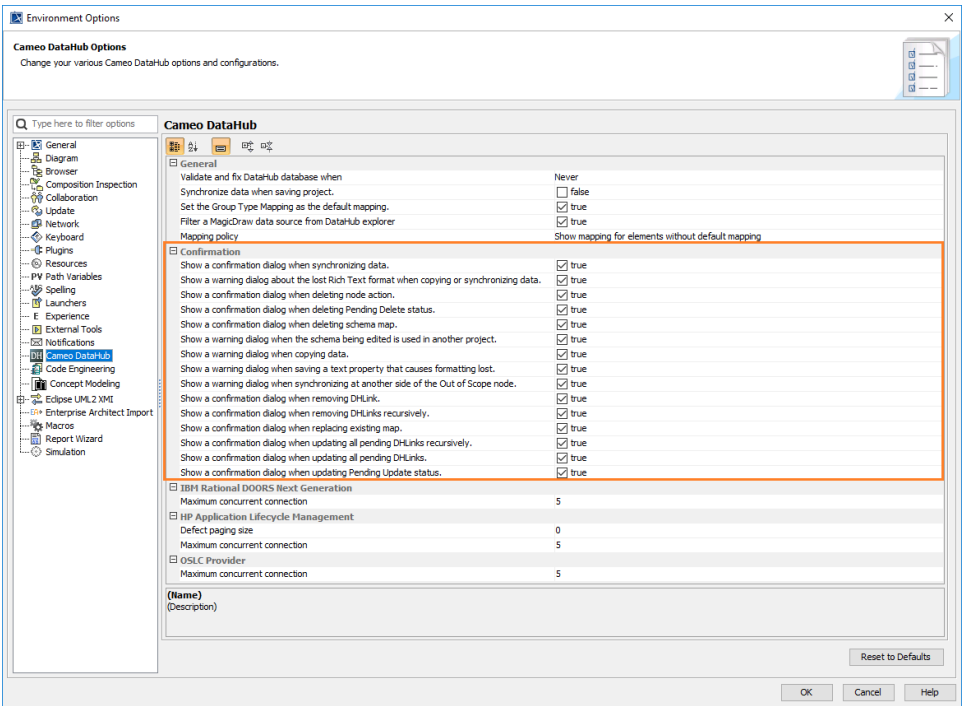

2. Select or clear the popup dialogs that you want to enable or disable.

3. Click **OK**.

The following table explains the **Confirmation** option group in the **Cameo DataHub Options** dialog.

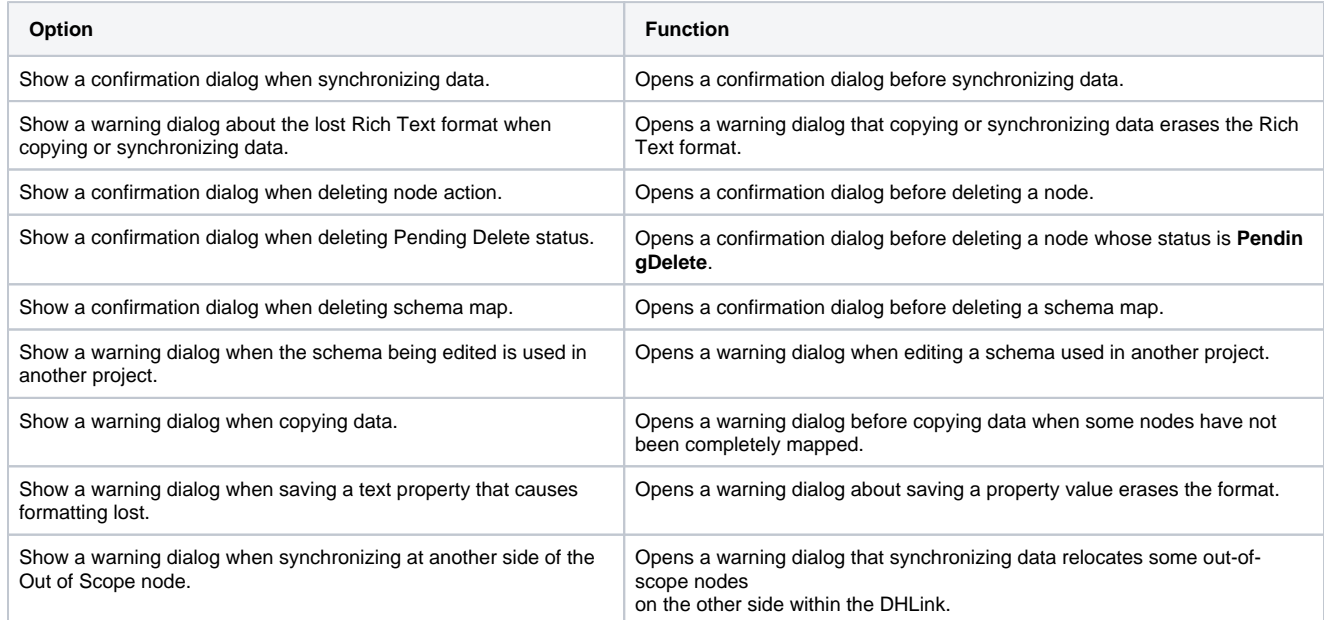

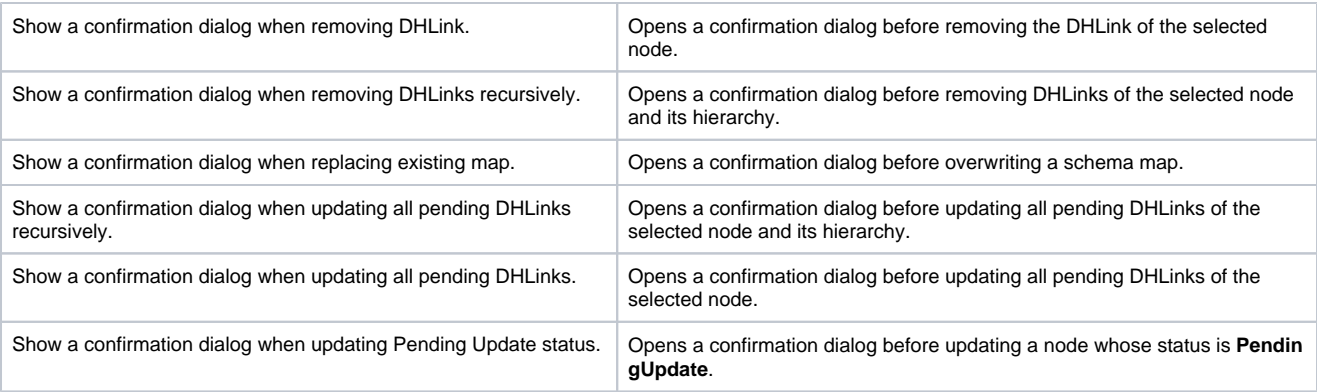

**Note** 

- An out-of-scope node is a node that has been relocated outside the root node. Therefore, the node hierarchy is changed.
- Synchronizing on the side where some out-of-scope nodes exist does not change the node hierarchy of the related nodes on the other side. Therefore, a warning message does not open, but synchronizing from the other side moves the out-of-scope nodes to their original locations.